EVIDENT CORPORATION

## BIOS Settings

How to start BIOS:

Turn ON the power of the controller PC, and press the [F10] key while the HP logo is displayed. Depending on the timing to recognize the monitor, the display of the HP logo may not be confirmed.

If the OS starts due to the delay in pressing the [F10] key, restart the controller PC and try again.

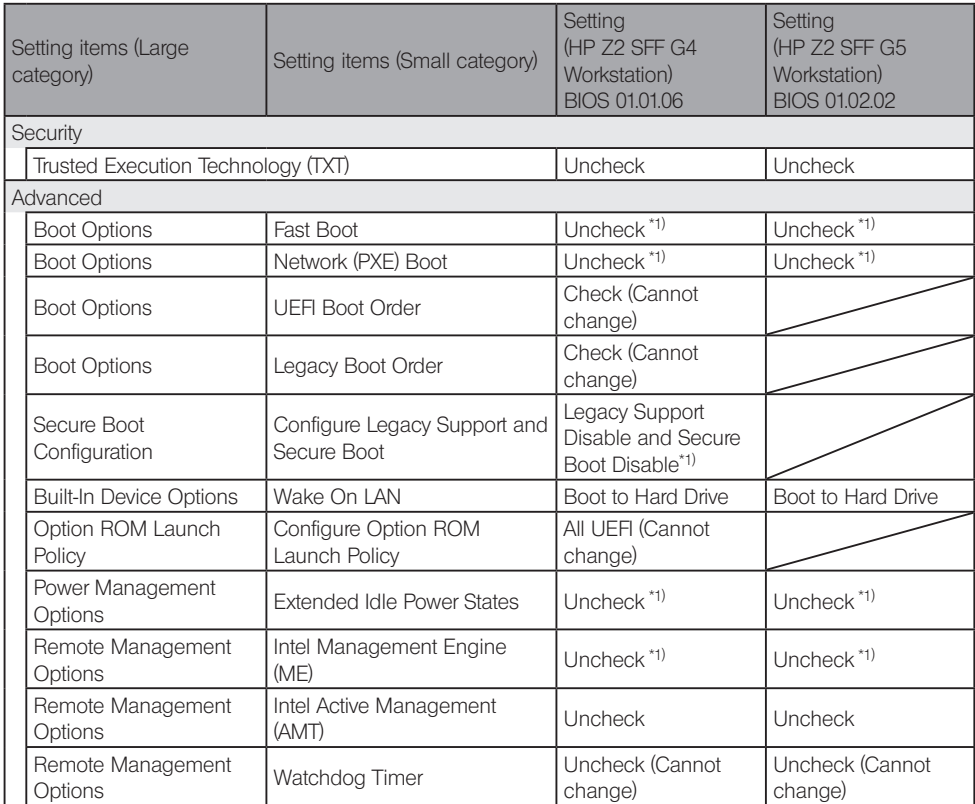

\*1) Item to change manually (item to be changed from BIOS default)

After confirming that all the above items are set, save the BIOS setting. How to save BIOS setting:

1. Click [Main] - [Save Changes and Exit], and select [Yes] on the [Save Change?] screen.

2. If the [Secure Boot] screen appears, enter the displayed number and press the [Enter] key.

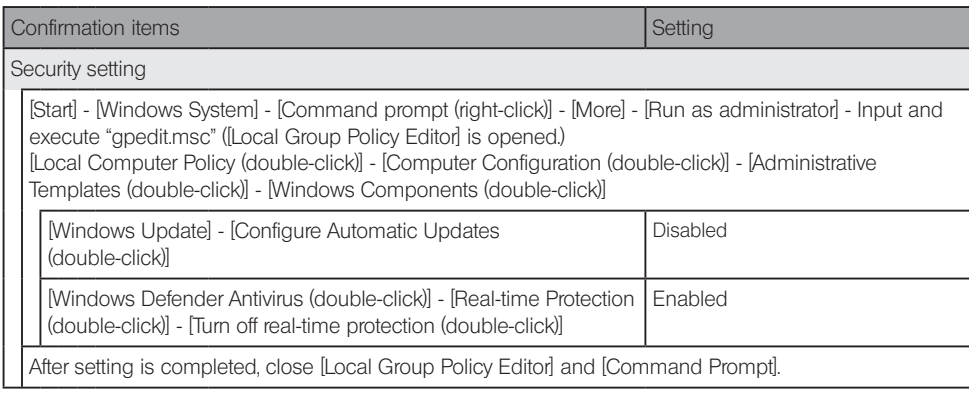

## BIOS/OS settings of PC

–1– –2–

## OS Settings

Before setting the OS, you must activate Windows by connecting the controller PC to the network. 1. Connect the controller PC to the network.

- 
- 2. Click [Start]-[Settings]-[Update & Security]-[Activation]-[Troubleshoot]. 3. When [Troubleshoot has completed] appears, click [Activate Windows].
- 4. Make sure that [Windows is Activated with a Digital license] is display, and close all of the setting screen.
- 5. Disconnect the controller PC from the network.

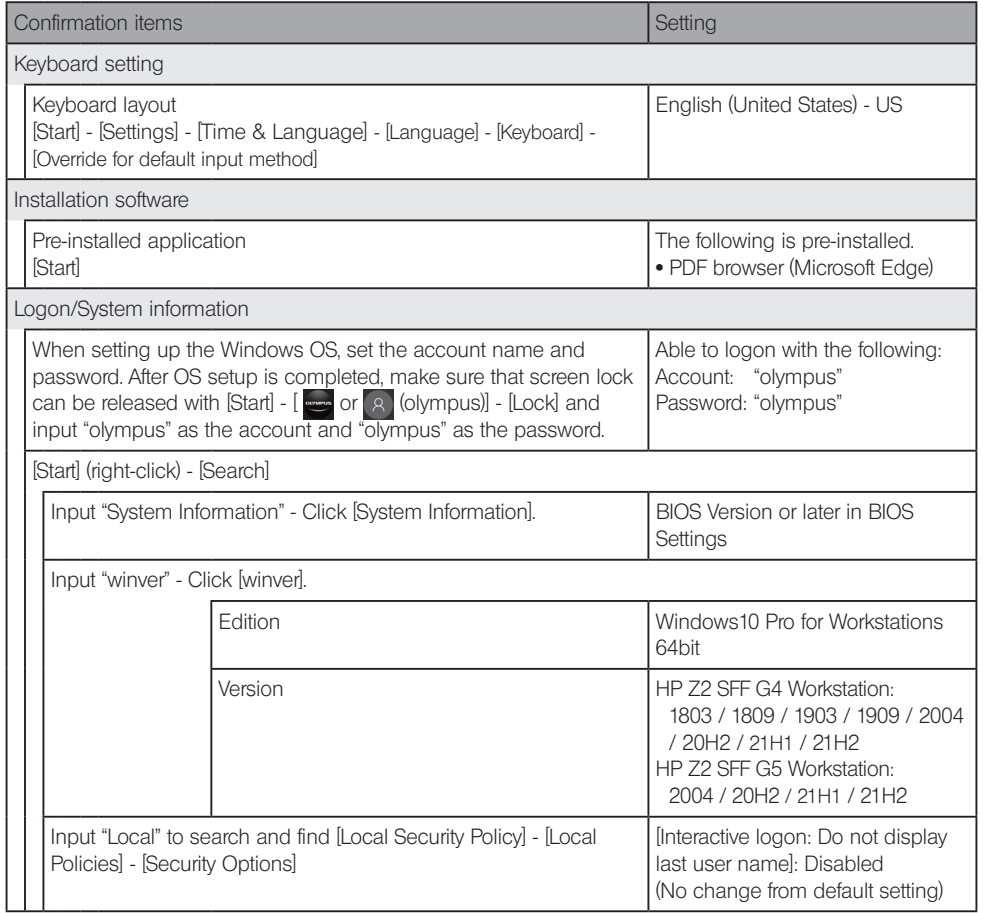

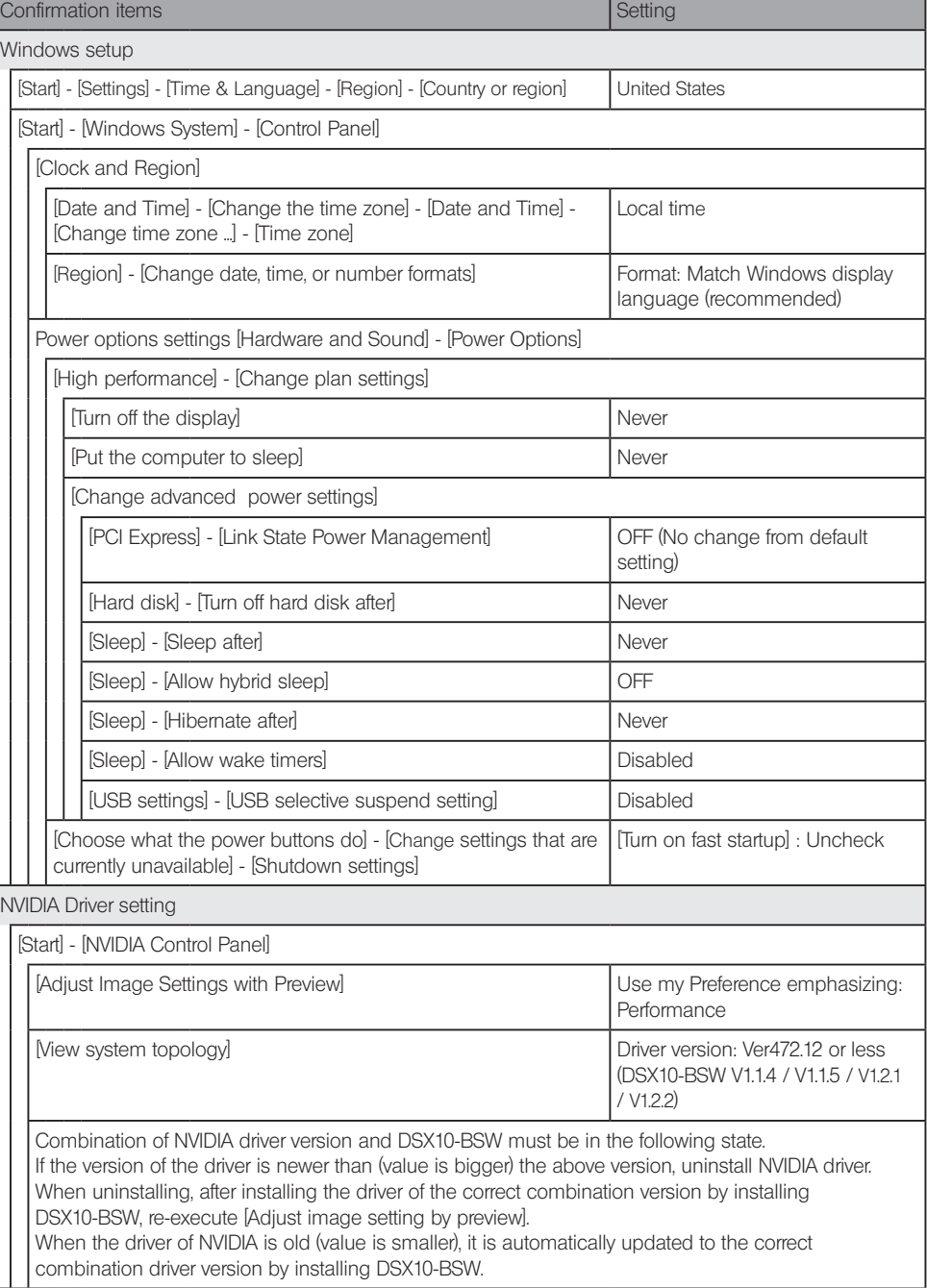

## AM5022 09

Issued in September, 2022

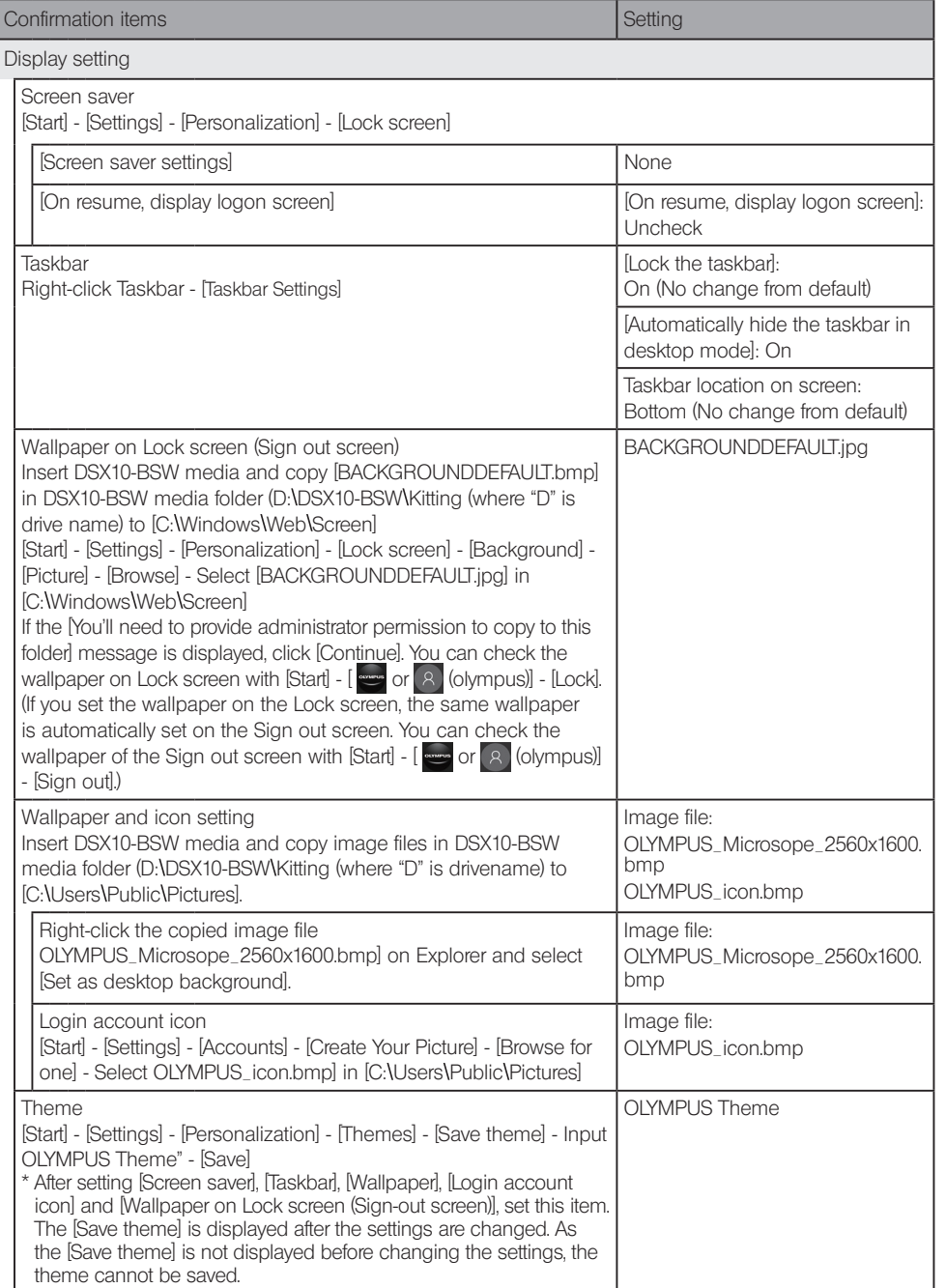

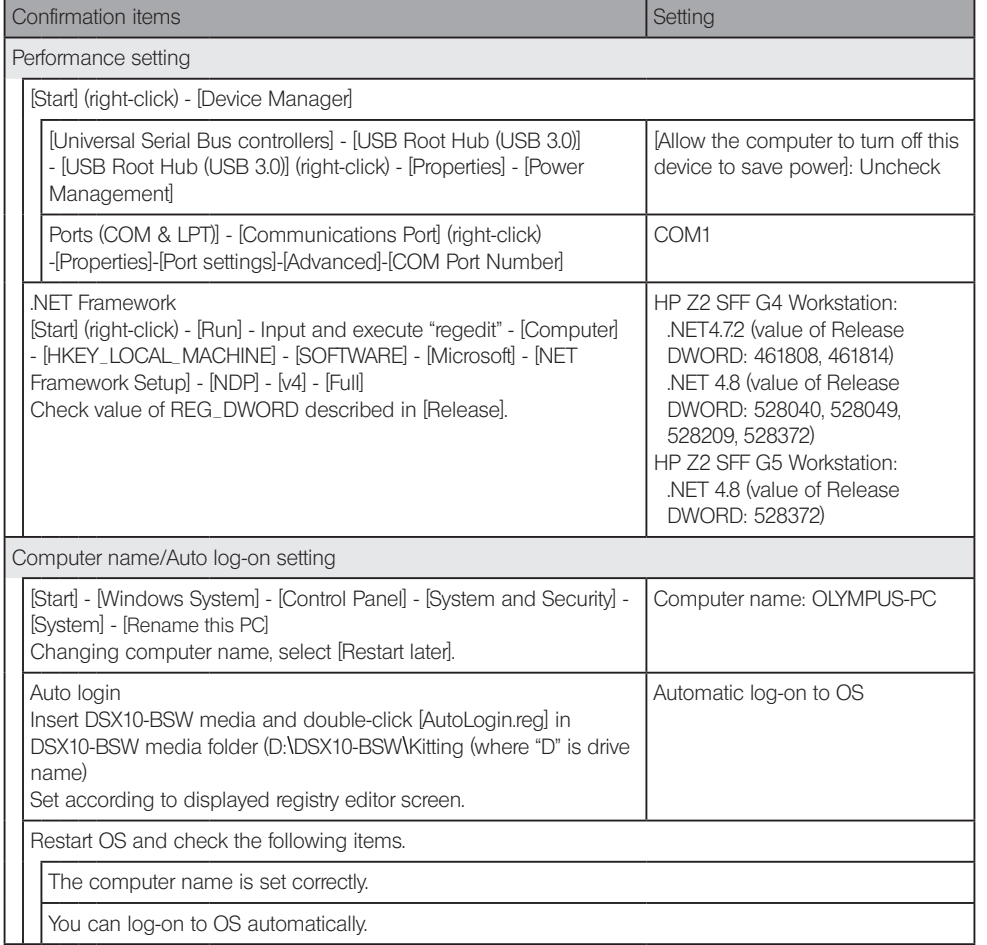

–5– –6–